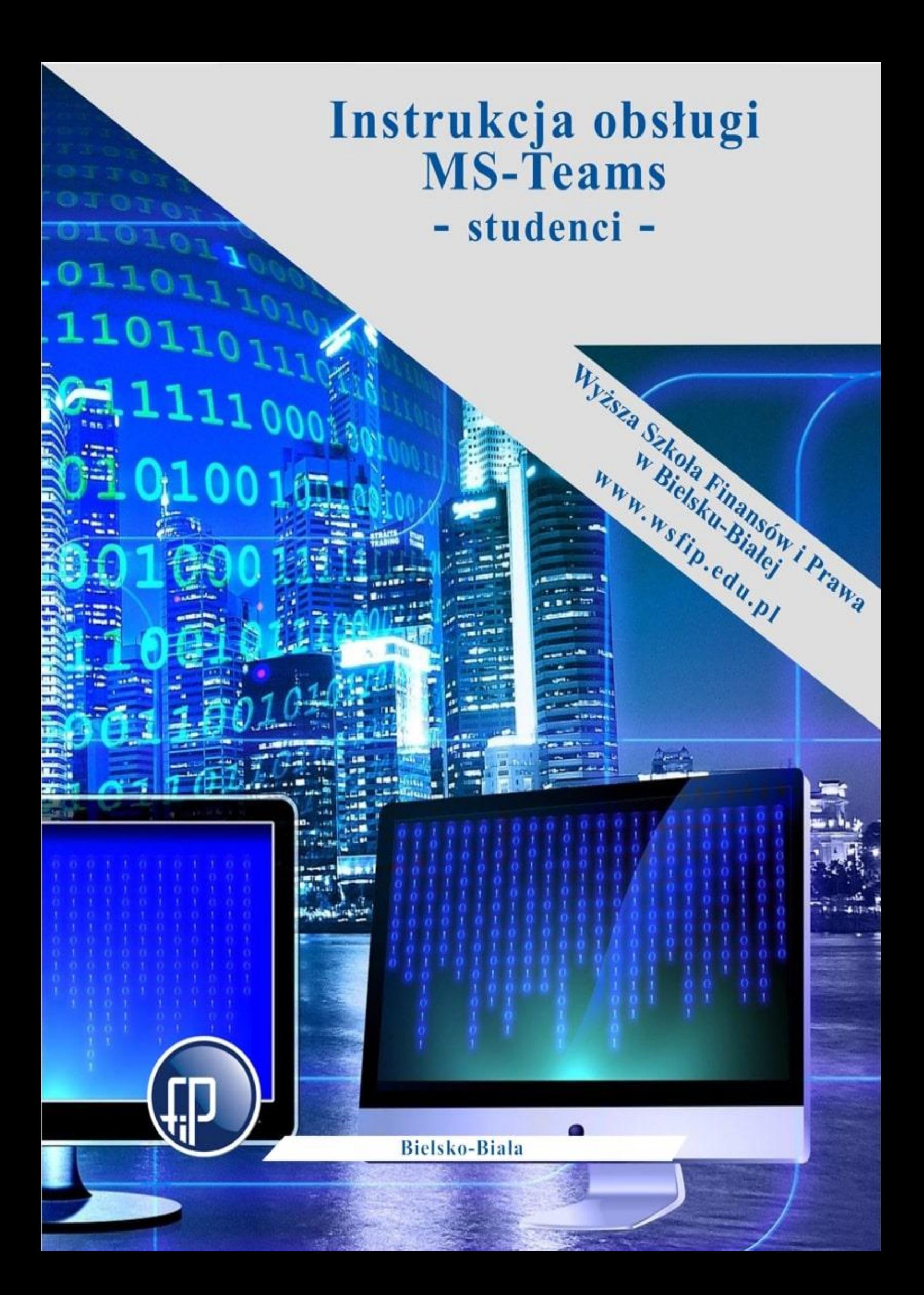

# **INSTRUKCJA DOŁĄCZANIA DO ZESPOŁU W MS TEAMS Z WYKORZYSTANIEM LINKU DO SPOTKANIA.**

1. W przypadku otrzymania linka do spotkania należy w niego kliknąć

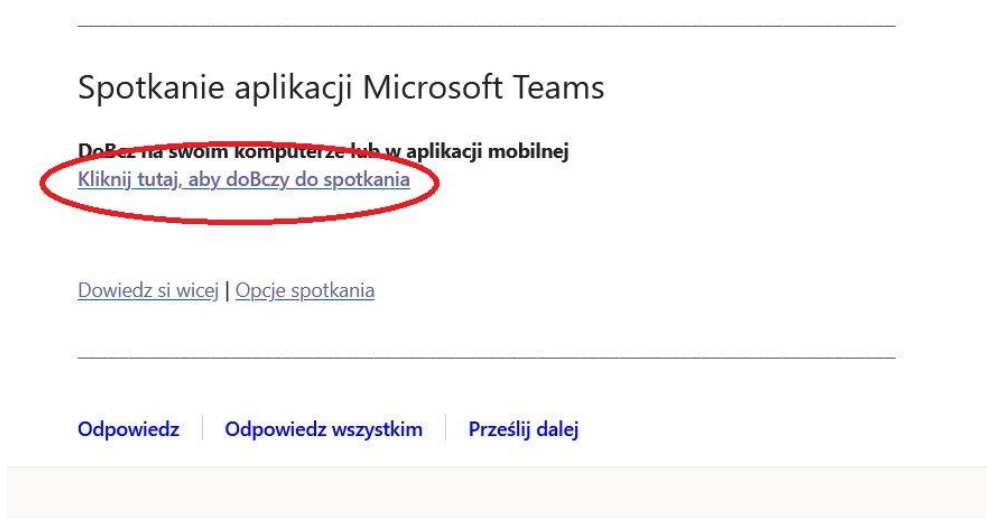

2. Otworzy się przeglądarka internetowa oraz okno wyboru sposobu otwarcia spotkania

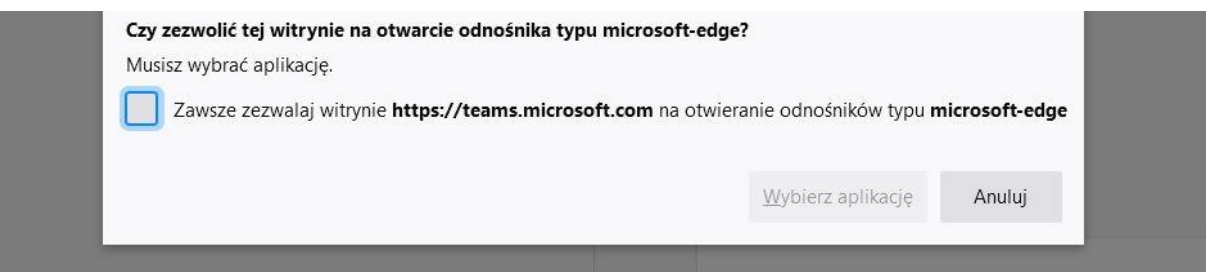

- a. W przypadku kiedy na komputerze zainstalowano aplikację MS Teams i chcemy z niej skorzystać do otwarcia spotkania należy wybrać "Wybierz aplikację".
- b. W przeciwnym przypadku należy wybrać opcję "Anuluj" pozwoli to na otwarcie spotkania w przeglądarce.
- 3. W przypadku kiedy aplikacja MS Teams nie jest zainstalowana na komputerze pojawia się okno wyboru:
	- a. "Pobierz aplikację systemu Windows" wybór tej opcji spowoduje pobrania i zainstalowanie aplikacji MS Teams. W tym przypadku należy powtórzyć procedurę z pkt. 2.
	- b. "Korzystaj z Teams w przeglądarce Edge" spowoduje otwarcie spotkania bezpośrednio w przeglądarce internetowej – nie ma w tym przypadku konieczności instalowania aplikacji.

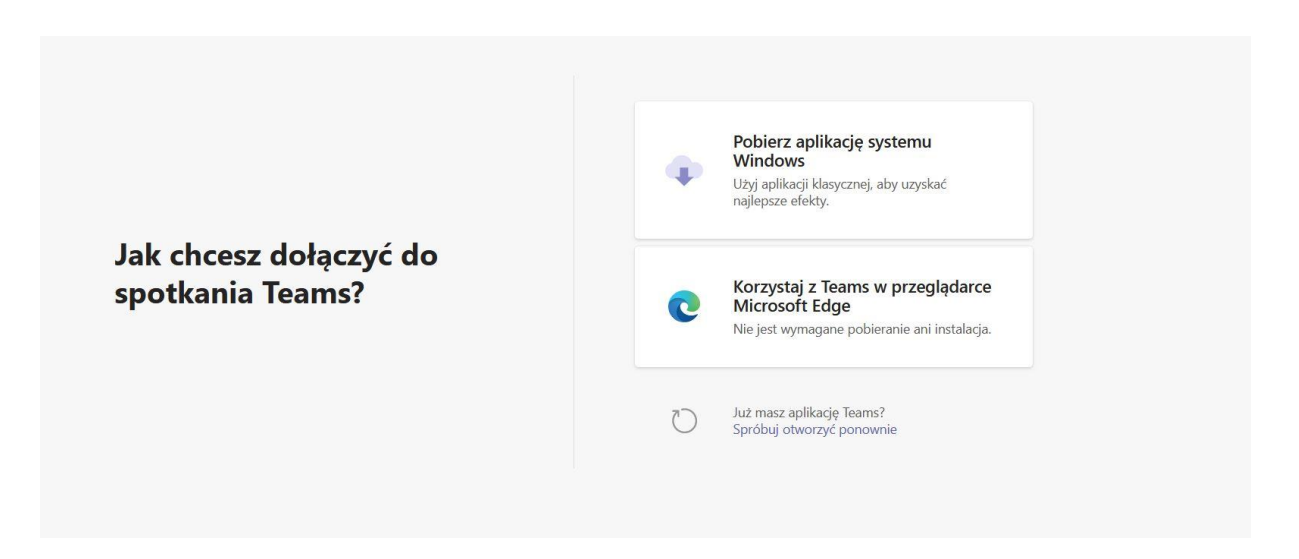

4. Po wybraniu sposobu otwarcia spotkania na komputerze pojawi się ekran opcji spotkania

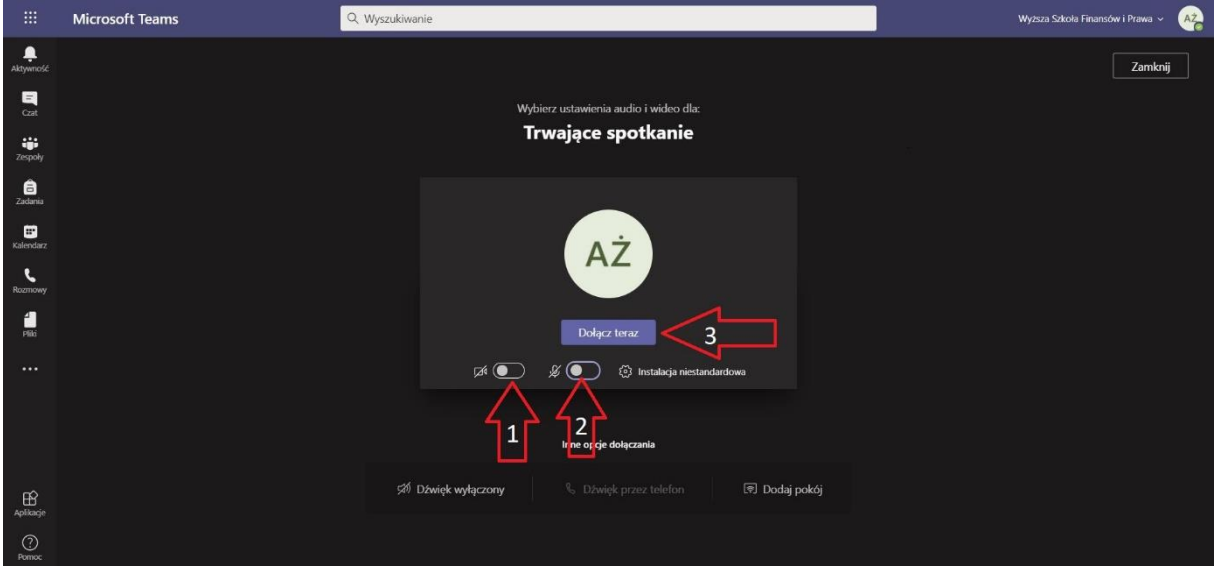

- Strzałka 1 włączanie/wyłączanie kamery
- Strzałka 2 włączanie/wyłączanie mikrofonu
- Strzałka 3 po wybraniu konfiguracji udziału w spotkaniu należy wybrać "Dołącz teraz".

Spotkanie zostanie uruchomione.

# 5. Na ekranie pojawi się komunikat

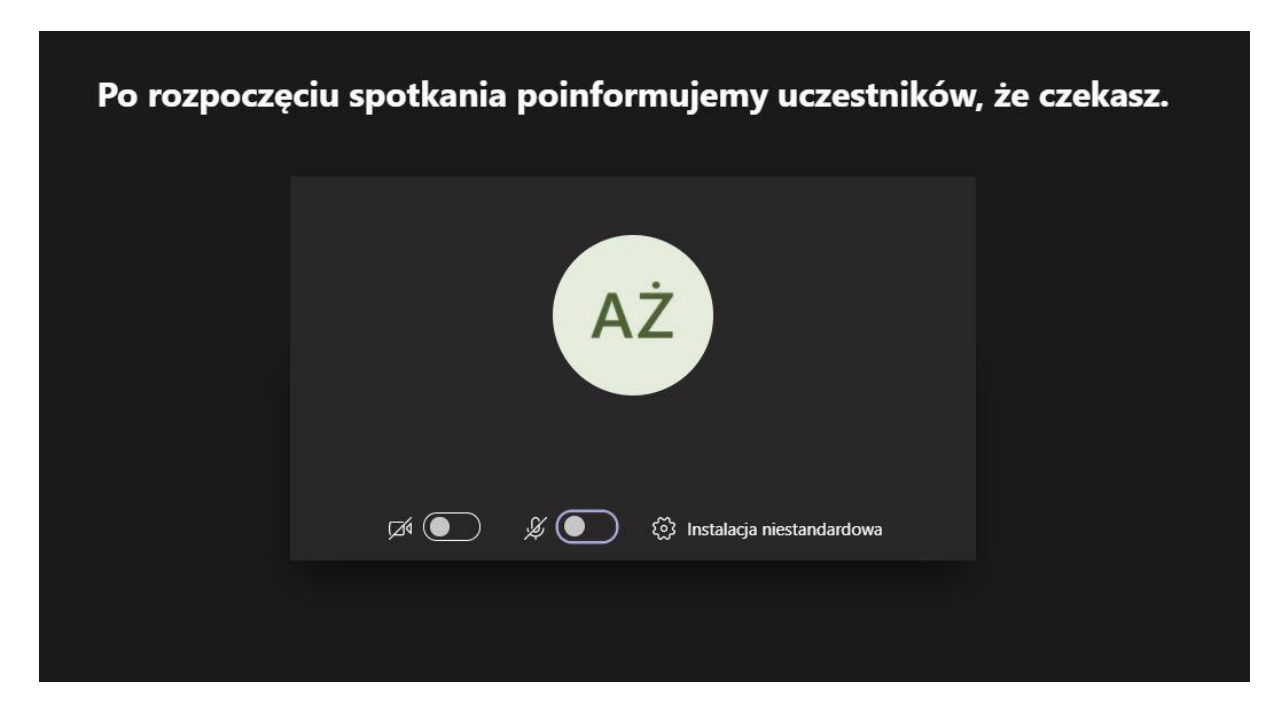

Należy oczekiwać na wpuszczenie na spotkanie przez organizatora.

## **INSTRUKCJA DOŁĄCZANIA DO ZESPOŁU W MS TEAMS Z WYKORZYSTANIEM KODU.**

- 1. Do portalu Office365 należy zalogować się wpisując w przeglądarce portal.office.com lub office365 w przeglądarce internetowej.
- 2. Po zalogowaniu z menu po lewej stronie należy wybrać ikonę MS Teams ikona z inicjałem "T".
- 3. W aplikacji MS Teams z menu po lewej stronie należy wybrać opcję "Zespoły", a następnie "Dołącz do zespołu lub utwórz nowy" jak na załączonej poniżej grafice

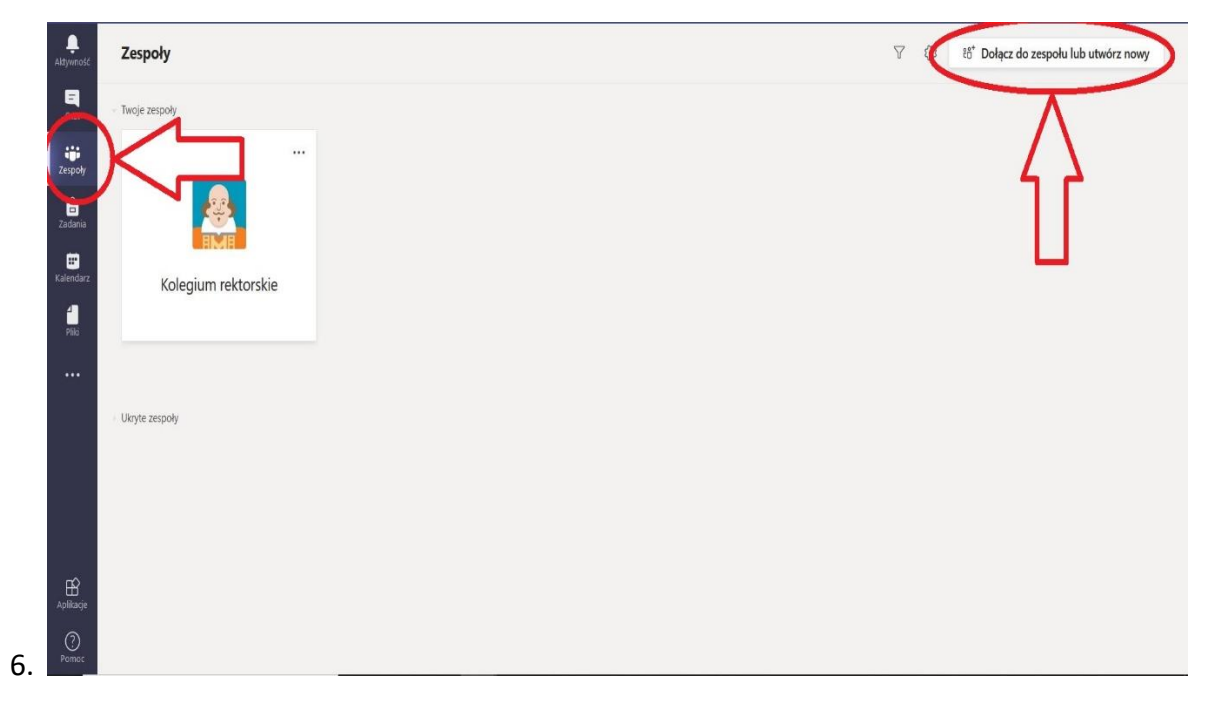

7.

4. W kolejnym widoku należy wpisać kod zespołu podany przez prowadzącego zajęcia.

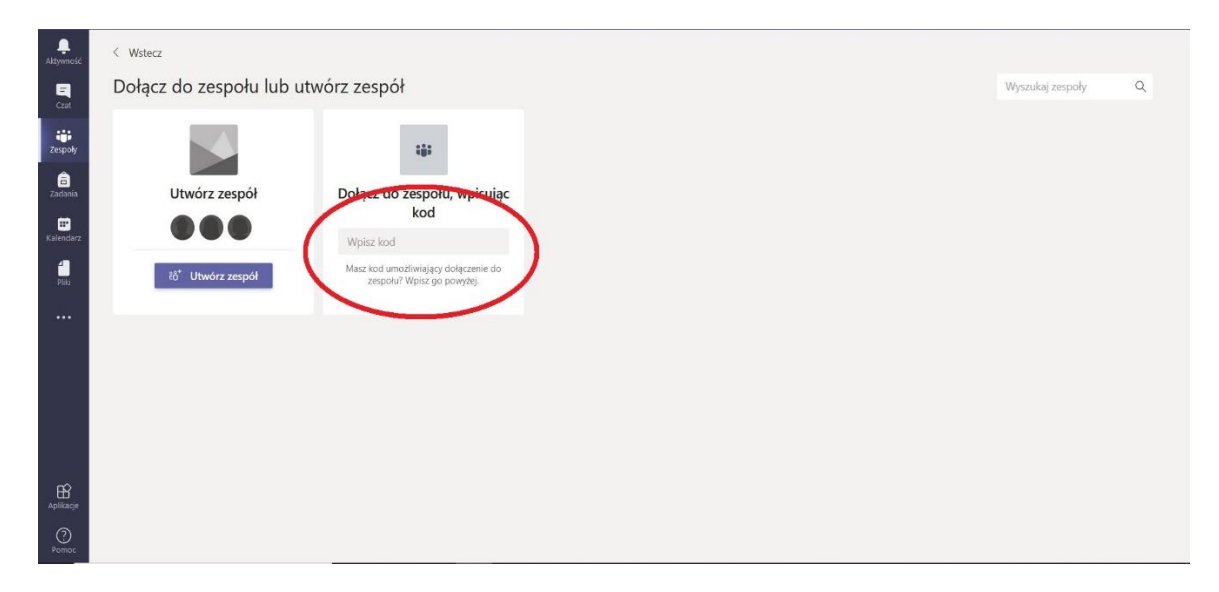

5. Po wpisaniu kodu kalendarz aplikacji MS Teams (zakładka po lewej stronie) zostanie zaktualizowany o wydarzenia (wykłady i ćwiczenia) zaplanowane przez prowadzącego w terminach zgodnych z planem zajęć.

# WSFIP conducts research and educates students in the following fields:

#### **Finance and Accounting**

- Treasure Administration
- Banking
- Corporate Finance
- Accountancy
- Accounting and Finance in Public Sector Institutions
- Corporate Accounting and Controlling
- Audit
- Management and Finance in Real Estate

### **Cyberspace and Social Communication**

Communication and Image Creations - Safety in the Cyberspace

- **Internal Security**
- Administration and Management in Security<br>- Security and Public Order
	- -
		- Security and Development in Euro-region<br>- Security of Information and Information Systems
		- Security in Business
			- Criminology and Investigative Studies
				- Criminology and Forensics
					- Protection of People and Property

Law

- Public Order Agencies

#### **Information Technology**

- Databases and Net Systems - Computer Graphics and Multimedia Techniques - Design of Applications for Mobile Devices
	- IT Services in Public Administration Units

- this program gives strong legal foundations to undertake

- this program gives good preparation for work in logistics

companies as well as in other economic and

further professional training for judges, prosecutors,

atorneys, notaries, bailiffs.

- Local Government Administration

**Fiscal Administration** 

administrative units.

Administration

Logistics

# **TERRIT LEARN COMPLETED** thum for the **STARTO COLLECT**

**Postgraduate courses** - Administrative studies - Fiscal Administration - Law and management in health service